## Financial- How to create a PDF copy of statements for families

Last Modified on 12/07/2020 7:16 am EST

The Print Batch Statements option creates a PDF for a time period of all family statements.

From the home toolbar select the star icon, hover over Quick Links- Things To Do, then select Print Batch Statements-

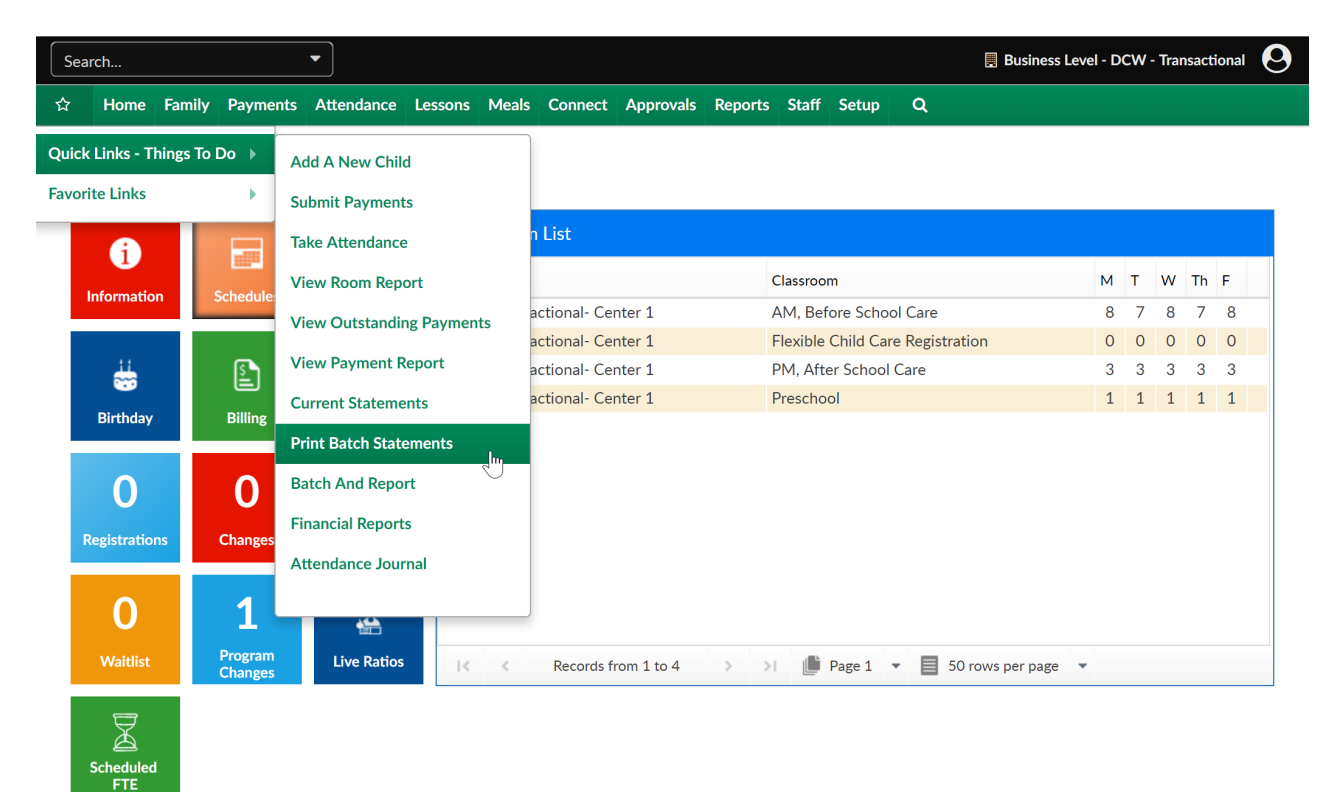

On the Print Batch Statements screen select the Search Criteria button and add detail to search by-

- Center
- Semester
- Category
- Classroom
- Begin Date
- End Date
- Balance As Of Date
- Include Zero Balance Families
- Include Credit Balance
- Include Inactive Families
- Include Only Children with Active Schedule
- Include Email Delivery (Create PDF Only)
- Statement Type
- o Invoice Statement
- Customer Statement

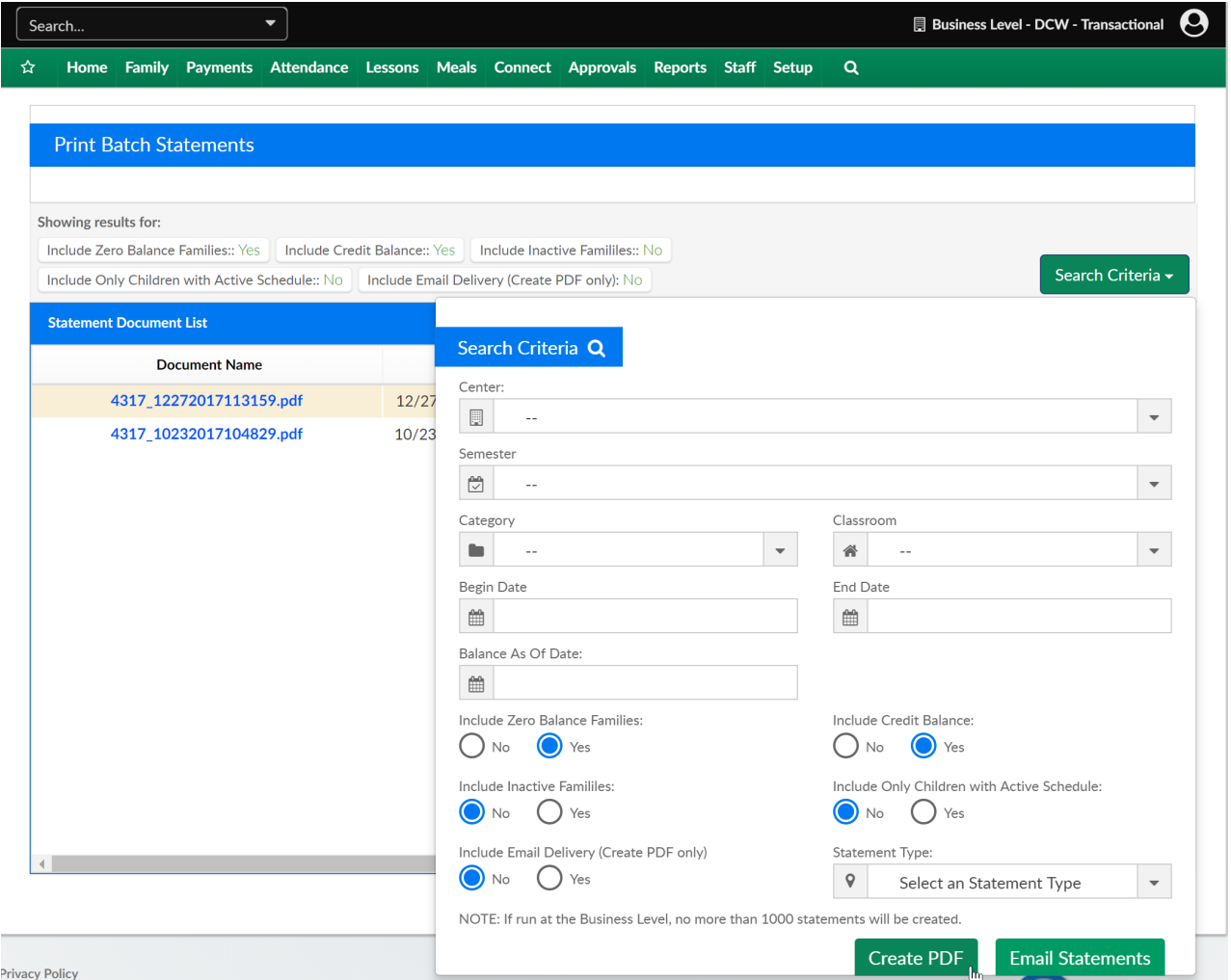

Once the file is created, select the blue hyperlink to open the file.

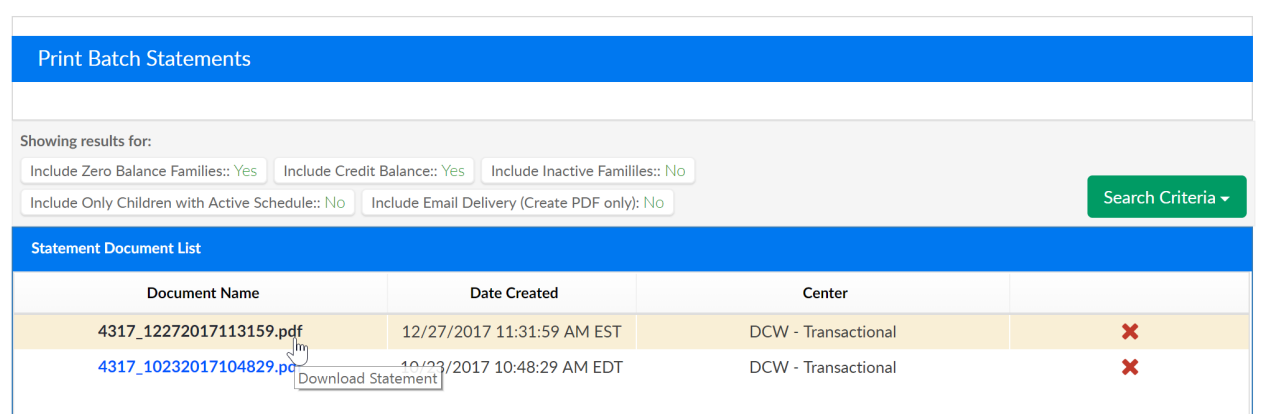